# **Setting Up Palm**™ **VersaMail**™

### **Technical Manual: Configuration and Setup** Document Updated: 1/06

### **Setting Up a Mail Account**

- 1. Tap the Menu button to activate the main menu.
- 2. Select Accounts / Account Setup.
- 3. Tap the New button.
- 4. In the Account Name box, enter a descriptive name for the account.
- 5. Tap the Mail Service drop-down menu and select Other.
- 6. Tap the Protocol drop-down menu and choose one of the following:
	- To use a POP3 server, select POP.
	- To use an IMAP server, select IMAP.
- 7. Tap the Next button.
- 8. In the Username box, enter your entire email address (e.g., myname@mydomain.com), using all lowercase letters.
- 9. In the Password box, enter the password for your email account.
- 10. Tap the Next button.
- 11. In the Email Address box, VersaMail has already entered your email address. Be sure that the address is correct and that it uses all lowercase letters.
- 12. In the Incoming Mail Server box, choose one of the following:
	- If you chose POP in Step 6, above, enter the POP server name: pop.emailsrvr.com
	- If you chose IMAP in Step 6, above, enter the IMAP server name: imap.emailsrvr.com

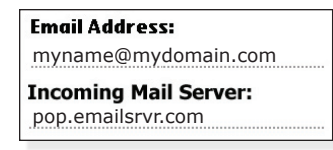

13. In the Outgoing Mail Server box, enter the outgoing server name: smtp.emailsrvr.com.

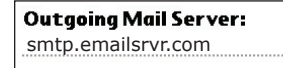

Or, if your internet service provider (ISP) does not allow you to use third-party outgoing servers, please enter the outgoing server name provided by your ISP.

- 14. Tap the Next button.
- 15. Tap the Advanced button.
- 16. Tap the Next button.
- 17. If you are using our outgoing server, please do the following:
	- Check the Use Authentication (ESMTP) box. Your username and password will appear automatically.
	- In the Port Number box, enter the alternate port 587.

Or, if you are using your ISP's outgoing server, follow the directions provided by your ISP.

18. Tap the Done button.

## **Assigning SSL Secure Server Settings**

After setting up your mail account, you can follow the steps below to adjust your POP3 or IMAP account settings to use the secure (SSL) server. The SSL protocol allows you to send and receive secure email messages.

- 1. Tap the Menu button to activate the main menu.
- 2. Select Accounts / Account Setup.
- 3. Tap once on your email account.
- 4. Tap the Edit button.
- 5. Tap the Next button twice.
- 6. In the Incoming Mail Server box, enter the secure email server name: secure.emailsrvr.com
- 7. If your ISP allows third-party outgoing servers, enter the secure email server name in the Outgoing Mail Server box: secure.emailsrvr.com

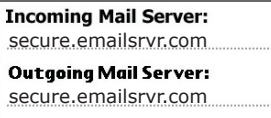

- 8. Tap the Next button.
- 9. Tap the Advanced button.
- 10. In the Incoming Server Settings window, check the Use Secure Connection (SSL) box.

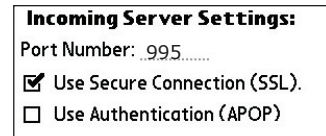

- 11. The number in the Port Number box will change automatically. The secure POP server port is 995. The secure IMAP server port is 993.
- 12. Tap the Next button.
- 13. If you are using our secure server, check the Use Secure Connection (SSL) box.

**Outgoing Server Settings:** Port Number: 465 V Use Secure Connection (SSL). **M** Use authentication (ESMTP)

- 14. In the Port Number box, change the port number to 465.
- 15.Be sure that the Use authentication (ESMTP) box is checked. Also be sure that your email address appears in the Username box and that your password has been assigned.
- 16. Tap the Done button.
- 17. If prompted to overwrite the existing settings for your account, tap the Yes button.
- 18. Click the OK button to close the Account Setup window.